## **Инструкция для размещения фильма в виде баннера на ucoz**

- 1. Осуществить вход на сайт (внести логин и пароль для входа)
- 2. На панели сверху выбрать пункт **Управление дизайном** (нажать по изображению пазла)

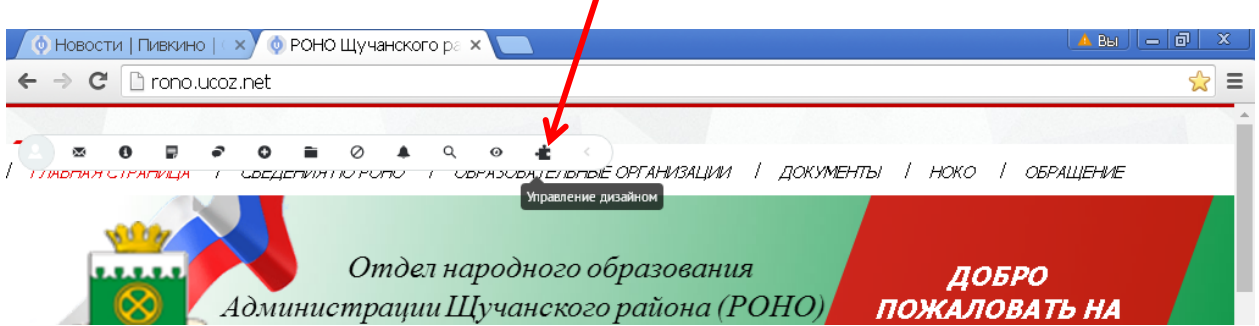

**3.** В раскрывшемся окне выбрать команду **«Включить конструктор»**

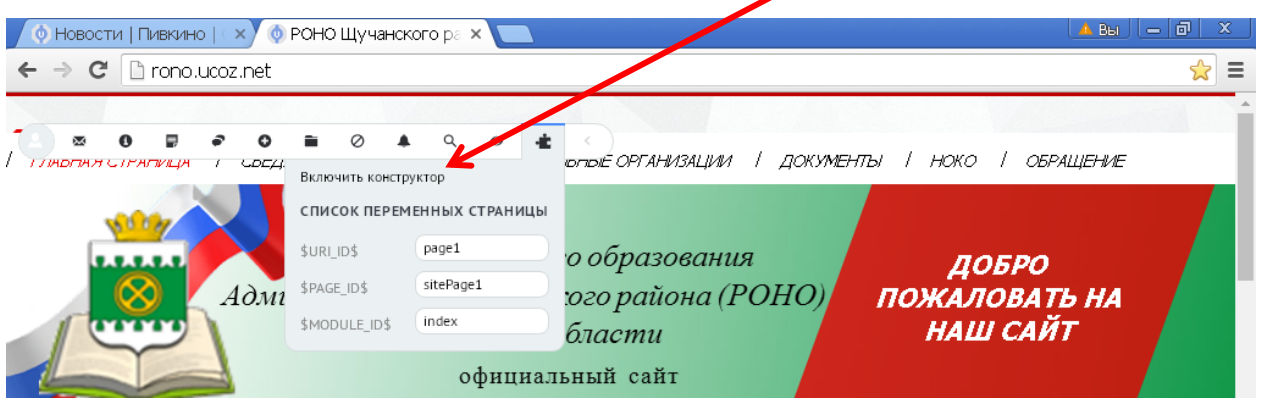

- 4. После чего вы увидите сайт в режиме конструктора
- 5. В том же пункте меню выбрать команду **«Добавить блок»**

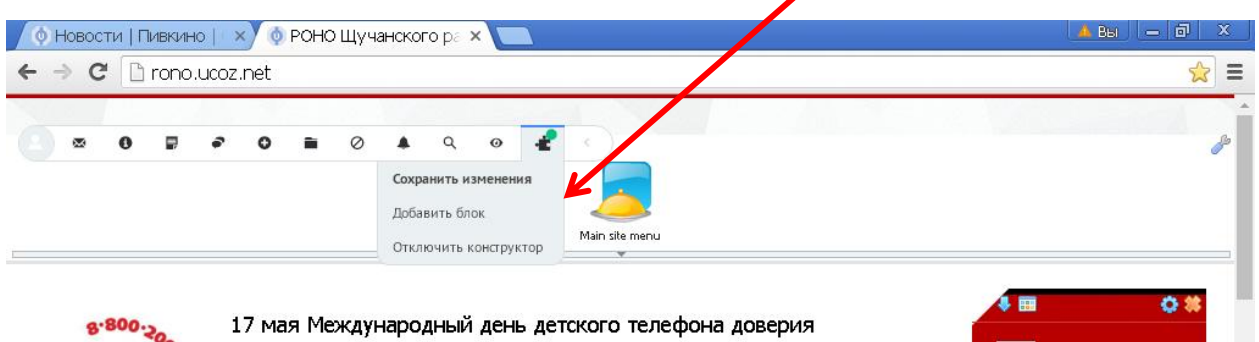

6. В середине окна вашего сайта вы увидите блок с названием **«Новый блок»**

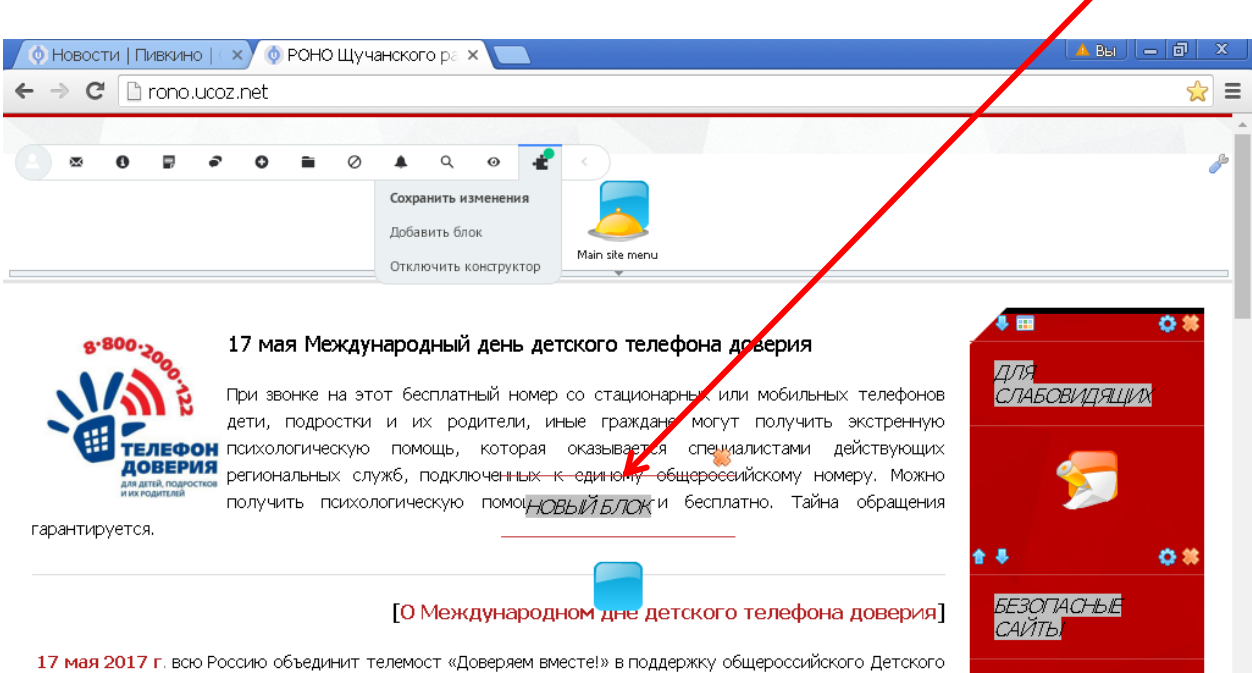

- **7.** Вместо надписи **Новый блок** внесите новое название блока, например **«Об учителе»**
- 8. Перенесите данный блок на нужное место (влево или направо где остальные блоки )

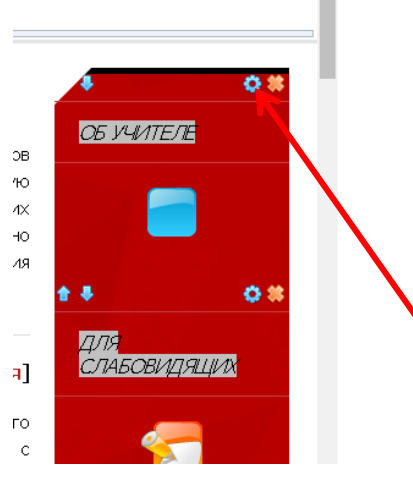

9. Нажмите по изображению шестерёнки, чтобы открыть окно **«Управление содержимым блока»**

## 10. В появившемся окне перейдите на вкладку HTML

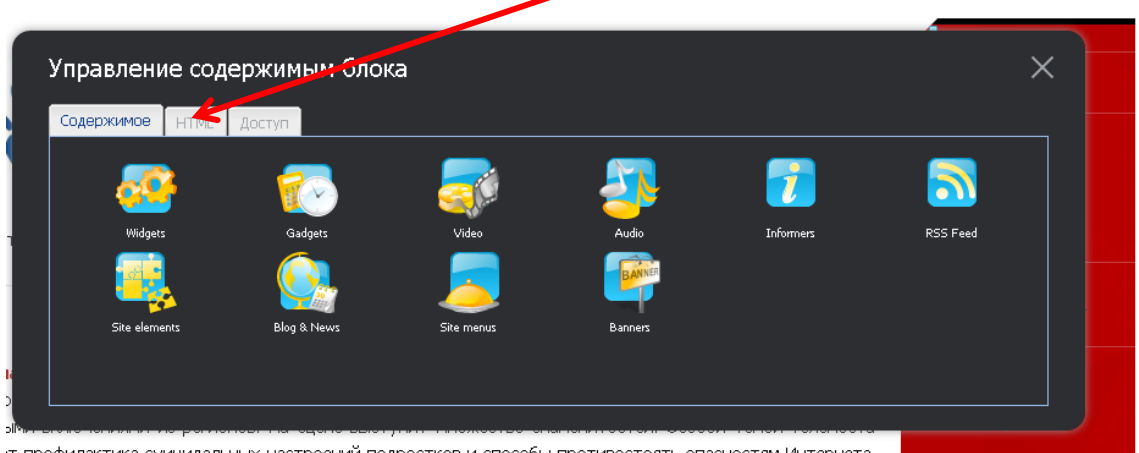

т профилактика суицидальных настроений подростков и способы противостоять опасностям Интернета.

11. В данной вкладке удалите фразу Block content

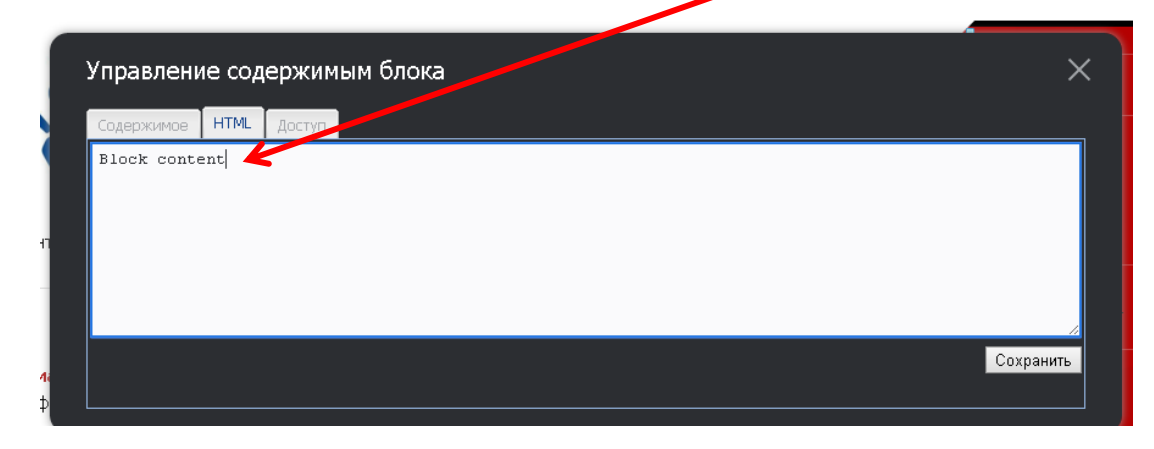

В данное окно внесите код баннера с содержанием видео материала, 12. например такой

```
<iframe width="560" height="315"
src="https://www.youtube.com/embed/5XaHrhEUzdw"
frameborder="0" allowfullscreen></iframe>
```
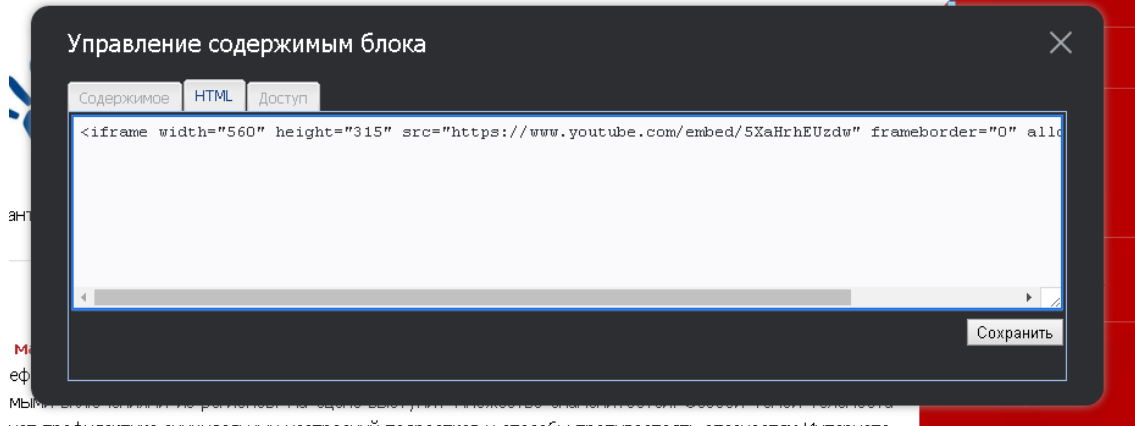

**13.** По необходимости измените размер окна видео материала изменив команды **width="560" height="315"** (можно изменить на такие размеры **width="180" height="70").** Где width позволяет установить размер ширины окна, height- высоты.

**14.**После чего нажать **Сохранить** в нижней области данной вкладки

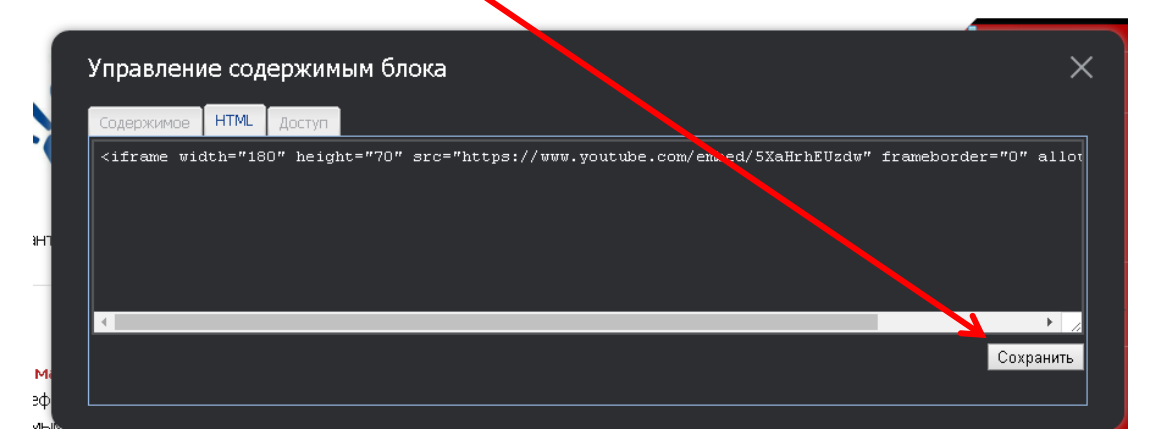

**15.**Затем в верхней панели сайта выбрать пункт меню **«Управление** 

## **дизайном»** и команду «**Сохранить изменения»**

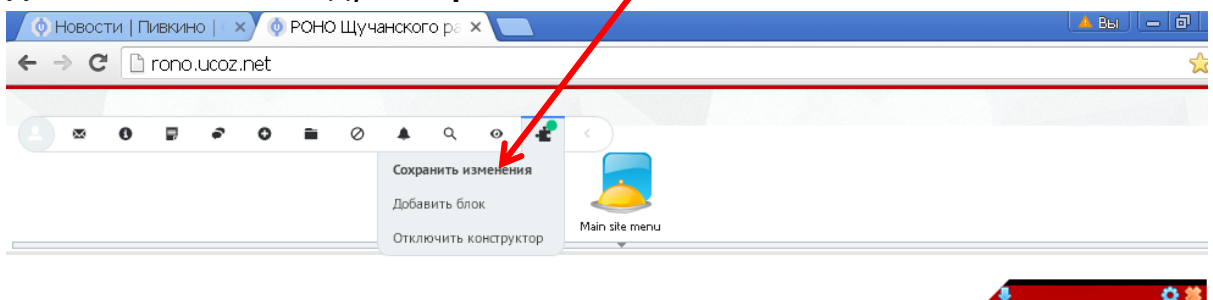

8.800.200

17 мая Международный день детского телефона доверия

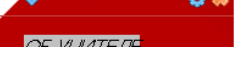

## *16.*Любуйтесь результатом

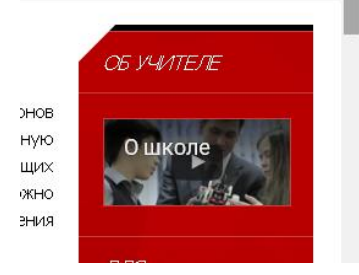

Гирфанова Алия Мухаметгалеевна, методист